# **Registrar of Cooperative Societies**

# **Steps for APPLICANT.**

### **Ex.: Application for Registration of Cooperative Societies.**

- 1. Register if new user and login or Login if credentials available.
- 2. URL: <a href="https://sevasindhu.karnataka.gov.in/Sevasindhu/Kannada?ReturnUrl=%2F">https://sevasindhu.karnataka.gov.in/Sevasindhu/Kannada?ReturnUrl=%2F</a>
- 3. Or URL: <a href="https://serviceonline.gov.in/karnataka/">https://serviceonline.gov.in/karnataka/</a>

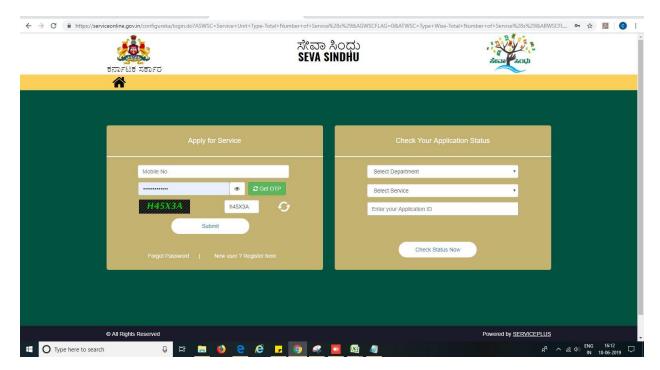

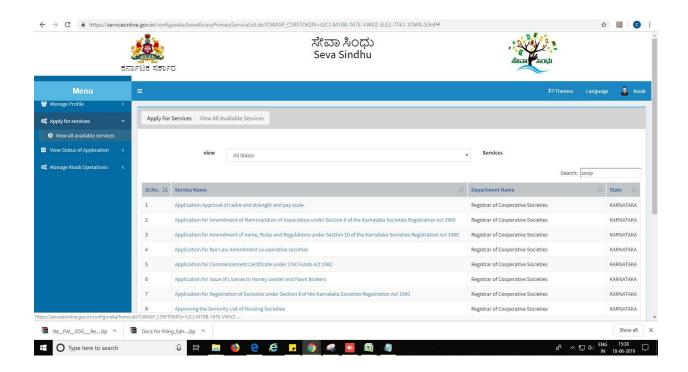

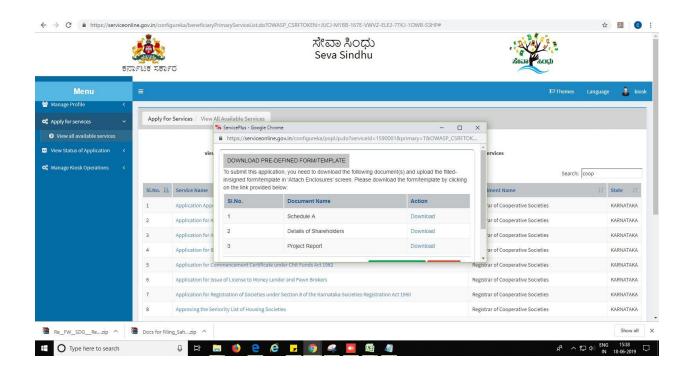

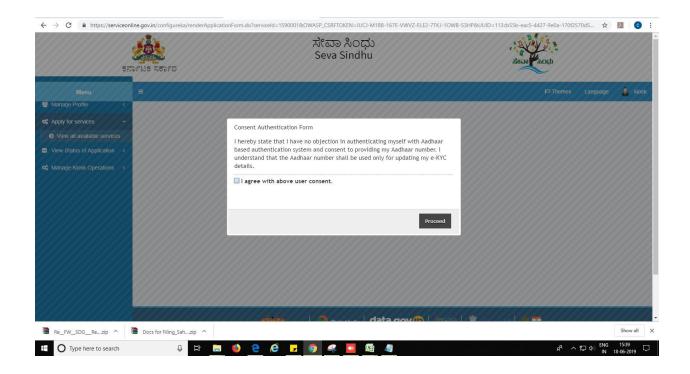

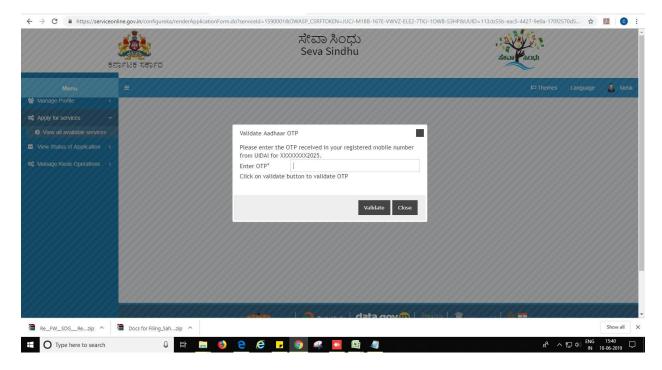

- 4. Fill all mandatory fields
- 5. Enter 'Captcha'
- 6. Click on 'submit'.
- 7. Enter OTP. OTP will be received to the phone no. which was link to entered Aadhaar.
- 8. Click on 'validate'.

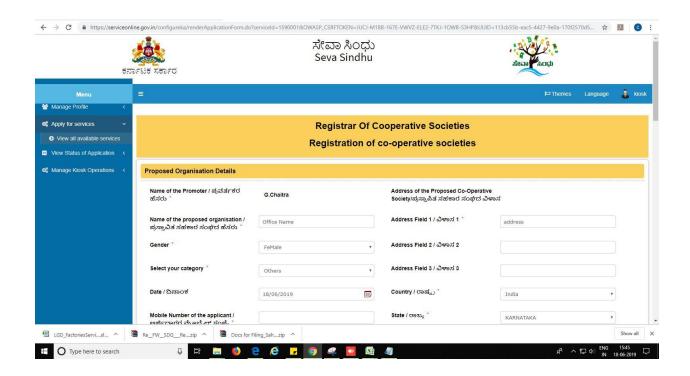

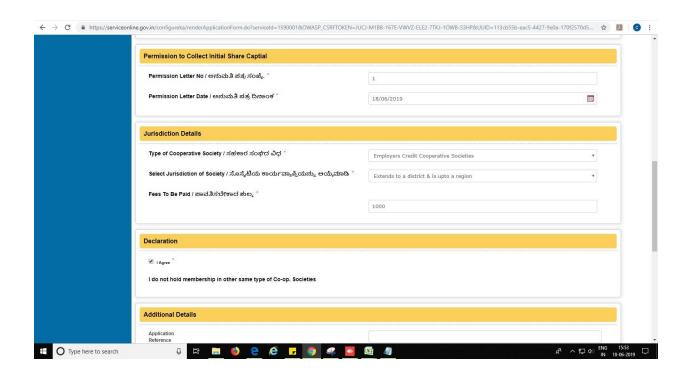

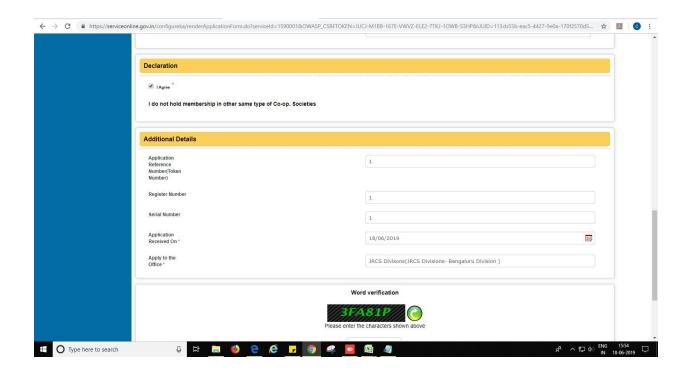

9. Review the submitted application.

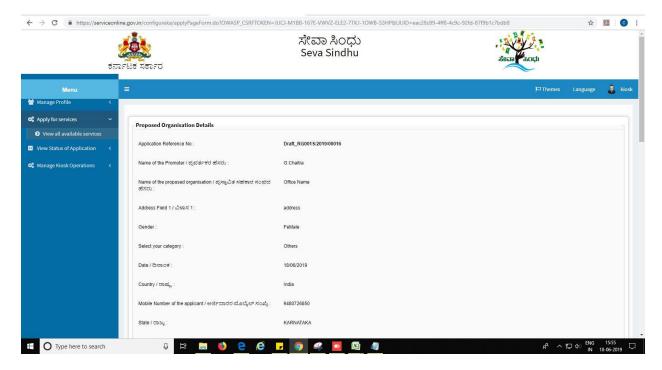

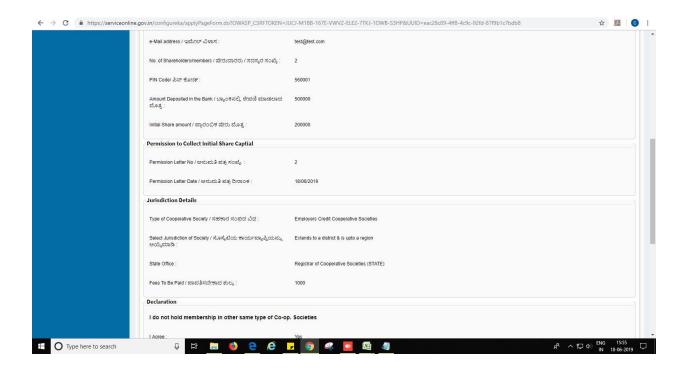

10. Click on 'attach annexures'.

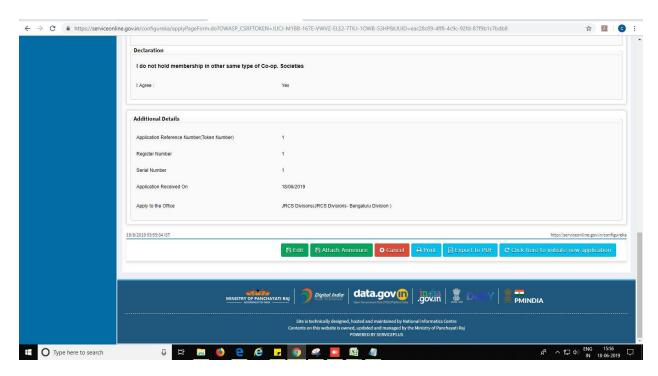

- 11. Attach annexures. With all mandatory documents.
- 12. Click on 'save annexure'.

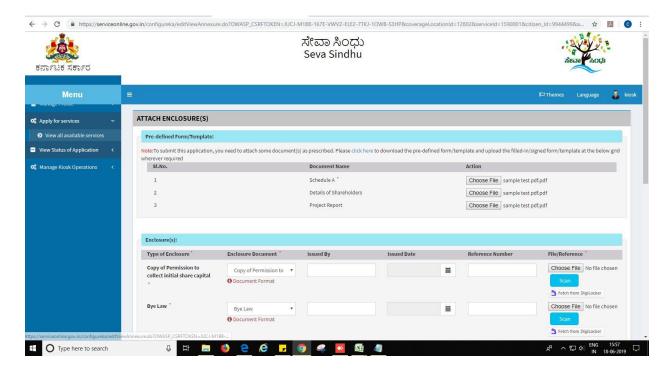

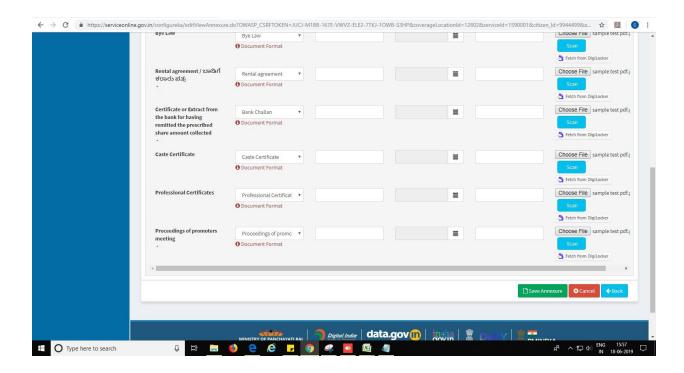

13. Review of the annexure after attachment.

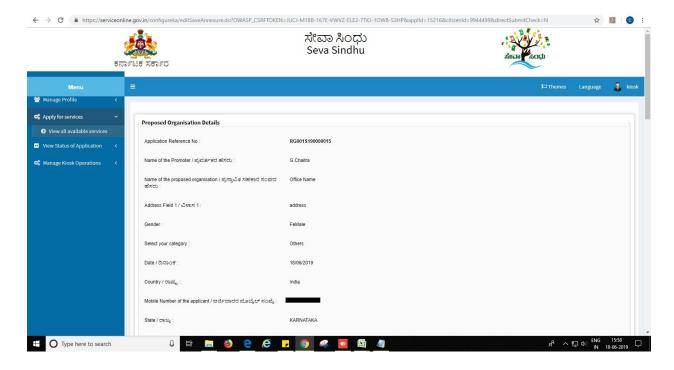

14. Tick mark at 'I agree' then click on 'proceed'.

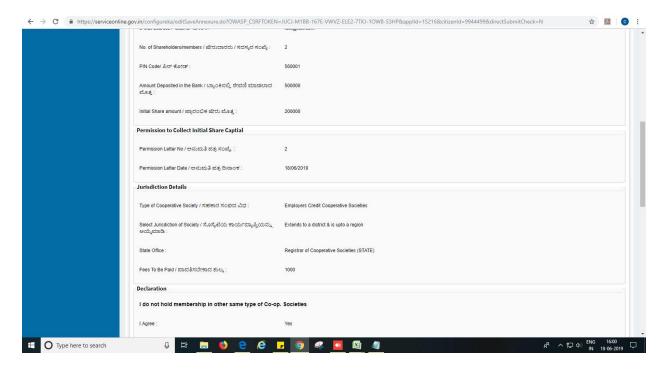

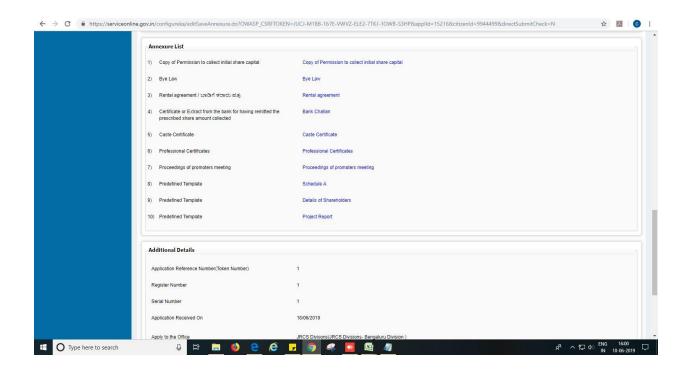

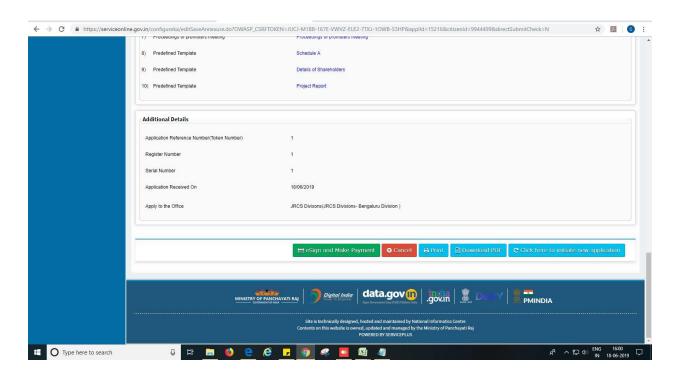

- 15. Enter Aadhaar number
- 16. Click on 'get OTP'. OTP will be received to the phone no. which is linked to enter Aadhaar.

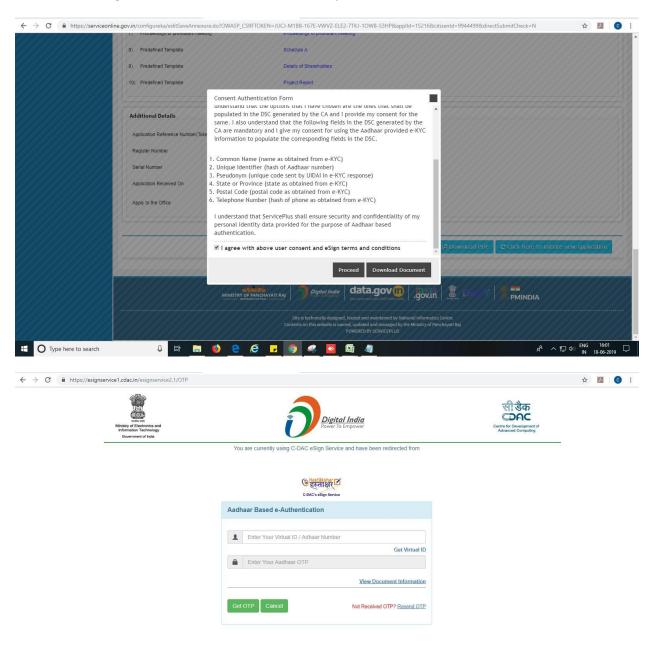

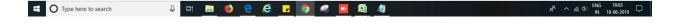

17. Select mode of payment. Click and proceed further.

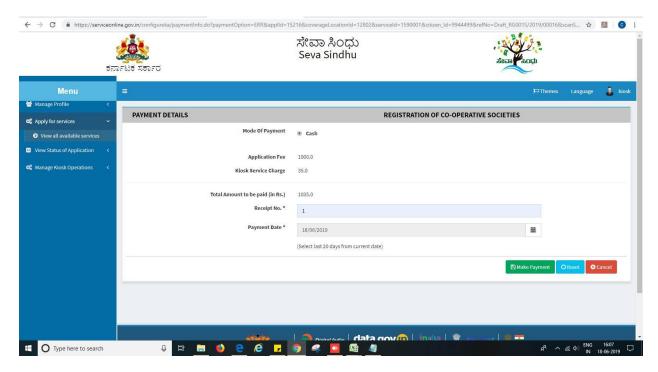

- 18. After successful submission, there is a generation of acknowledgement.
- 19. Either take print or export to PDF.

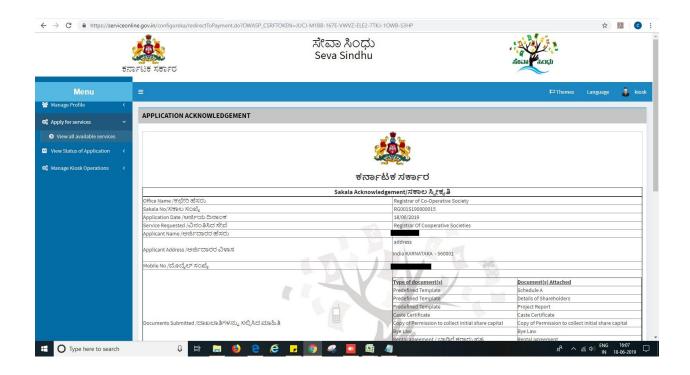

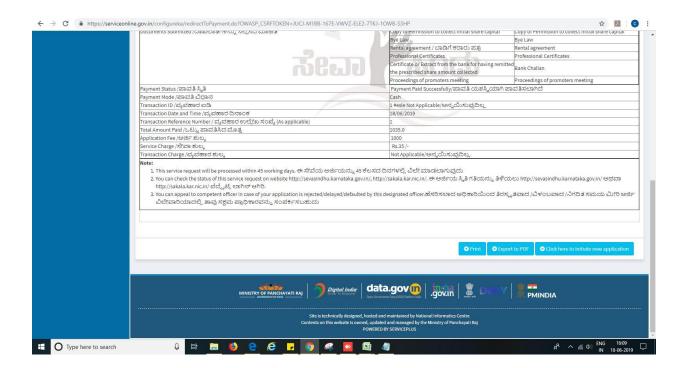

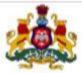

### ಕರ್ನಾಟಕ ಸರ್ಕಾರ

| ಕರ್ನಾ                                                 | ಚಕ ಸರ್ಕಾರ                                                                                                  |                                                           |
|-------------------------------------------------------|----------------------------------------------------------------------------------------------------|-----------------------------------------------------------|
| Sakala Acknowle                                       | edgement/ಸಕಾಲ ಸ್ವೀಕೃತಿ                                                                                     |                                                           |
| Office Name /ಕಛೇರಿ ಹೆಸರು                              | Registrar of Co-Operative Society                                                                          |                                                           |
| Sakala No/ಸಕಾಲ ಸಂಖ್ಯೆ                                 | RG001S190000015                                                                                            |                                                           |
| Application Date /ಆರ್ಜಿಯ ದಿನಾಂಕ                       | 18/06/2019                                                                                                 |                                                           |
| Service Requested /ವಿನಂತಿಸಿದ ಸೇವೆ                     | Registrar Of Cooperative Societies                                                                         |                                                           |
| Applicant Name /ಅರ್ಜಿದಾರರ ಹೆಸರು                       | G.Chaitra                                                                                                  |                                                           |
| Applicant Address /ಅರ್ಜಿದಾರರ ವಿಳಾಸ                    | address<br>India KARNATAKA - 560001                                                                        |                                                           |
| Mobile No /ಮೊಬೈಲ್ ಸಂಖ್ಯೆ                              | 9480726850                                                                                                 |                                                           |
| estreta suo dar                                       | Type of document(s)                                                                                        | Document(s) Attached                                      |
|                                                       | Predefined Template                                                                                        | Schedule A                                                |
|                                                       | Predefined Template                                                                                        | Details of Shareholders                                   |
| Documents Submitted /ದಾಖಲಾತಿಗಳನ್ನು ಸಲ್ಲಿಸಿದ<br>ಮಾಹಿತಿ | Predefined Template                                                                                        | Project Report                                            |
|                                                       | Caste Certificate                                                                                          | Caste Certificate                                         |
|                                                       | Copy of Permission to<br>collect initial share<br>capital                                                  | Copy of Permission to<br>collect initial share<br>capital |
|                                                       | Bye Law                                                                                                    | Bye Law                                                   |
|                                                       | Rental agreement /<br>ಬಾಡಿಗೆ ಕರಾರು ಪತ್ರ                                                                    | Rental agreement                                          |
|                                                       | Professional<br>Certificates                                                                               | Professional<br>Certificates                              |
|                                                       | Certificate or Extract<br>from the bank for<br>having remitted the<br>prescribed share<br>amount collected | Bank Challan                                              |
|                                                       | Proceedings of<br>promoters meeting                                                                        | Proceedings of<br>promoters meeting                       |
| Payment Status /ಪಾವತಿ ಸ್ಥಿತಿ                          | Payment Paid Successfully/ಪಾವತಿ ಯಶಸ್ವಿಯಾಗಿ<br>ಪಾವತಿಸಲಾಗಿದೆ                                                 |                                                           |
| Payment Mode /ಪಾವತಿ ವಿಧಾನ                             | Cash                                                                                                    |                                                           |
|                                                       | 1                                                                                                    |                                                           |

| Transaction ID /ವ್ರವಹಾರ ಐಡಿ                                           | 1 #esle Not Applicable/ಅಸ್ವಯಿಸುವುದಿಲ್ಲ |  |
|-----------------------------------------------------------------------|----------------------------------------|--|
| Transaction Date and Time /ವೃವಹಾರ ದಿನಾಂಕ                              | 18/06/2019                             |  |
| Transaction Reference Number / ವೃವಹಾರ ಉಲ್ಲೇಖ<br>ಸಂಖ್ಯೆ(As applicable) | 1                                      |  |
| Total Amount Paid /ಒಟ್ಟುಪಾವತಿಸಿದ ಮೊತ್ತ                                | 1035.0                                 |  |
| Application Fee /ಆರ್ಜಿ ಶುಲ್ತ                                          | 1000                                   |  |
| Service Charge /ಸೇವಾ ಶುಲ್ತ                                            | Rs.35 /-                               |  |
| Transaction Charge /ವೃವಹಾರ ಶುಲ್ತ                                      | Not Applicable/ಅನ್ನಯಿಸುವುದಿಲ್ಲ         |  |

#### Note:

- This service request will be processed within 45 working days. ಈ ಸೇವೆಯ ಅರ್ಜಿಯನ್ನು 45 ಕೆಲಸದ ದಿನಗಳಲ್ಲಿ ವಿಲೇ ಮಾಡಲಾಗುವುದು
- 2. You can check the status of this service request on website http://sevasindhu.karnataka.gov.in/, http://sakala.kar.nic.in/. ಈ ಅರ್ಜಿಯ ಸ್ಥಿತಿ ಗತಿಯನ್ನು ತಿಳಿಯಲು http://sevasindhu.karnataka.gov.in/ ಅಥವಾ http://sakala.kar.nic.in/ ವೆಬ್ಸೆಟಿ ಲಾಗಿನ್ ಆಗಿರಿ.
- http://sevasindhu.karnataka.gov.in/ ಅಥವಾ http://sakala.kar.nic.in/ ವೆಬ್ಬೆಟ್ಗೆ ಲಾಗಿನ್ ಆಗಿರಿ.

  3. You can appeal to competent officer in case of your application is rejected/delayed/defaulted by this designated officer.ಹೆಸರಿಸಲಾದ ಅಧಿಕಾರಿಯಿಂದ ತಿರಸ್ಕೃತವಾದ /ವಿಳಂಬವಾದ /ನಿಗದಿತ ಸಮಯ ಮೀರಿ ಅರ್ಜಿ ವಿಲೇವಾರಿಯಾದಲ್ಲಿ ತಾವು ಸಕ್ಷಮ ಪ್ರಾಧಿಕಾರವನ್ನು ಸಂಪರ್ಕಿಸಬಹುದು

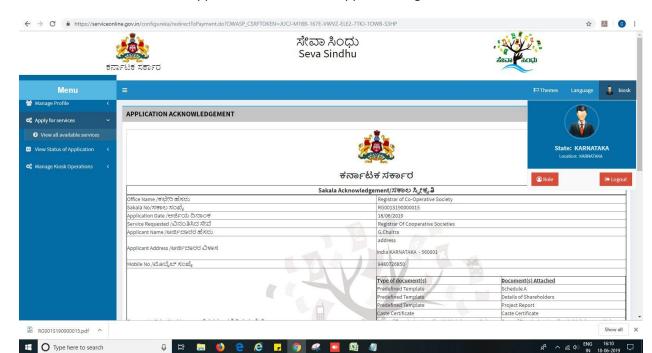

Successful submission of the application is done from applicant. Log out.

After approval or rejection from the department users, The approval or rejection certificate can be downloaded from 'menu'->'view status of the application'->view submitted application->'get data'->search with the application reference no. ->click on the 'delivered' or 'rejected' to get the certificate.

### Steps to be performed by Case worker

- 1. Login to Case worker page.
- 2. Go to->MENU->message box->inbox->please select service->click on 'get data'

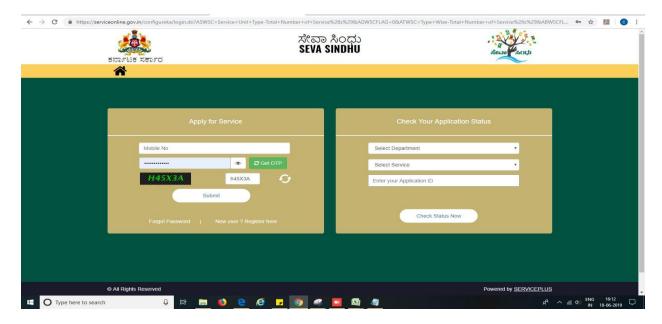

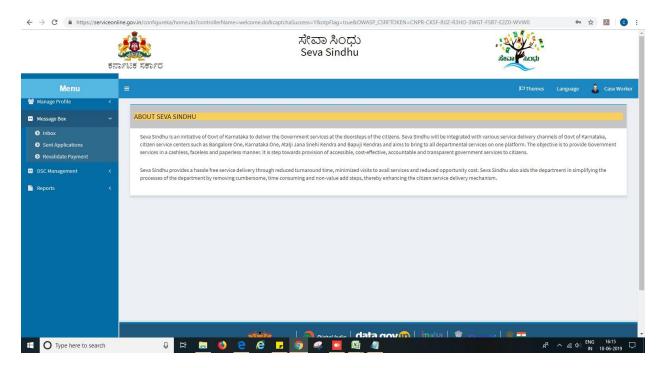

3. Click on 'pull'.

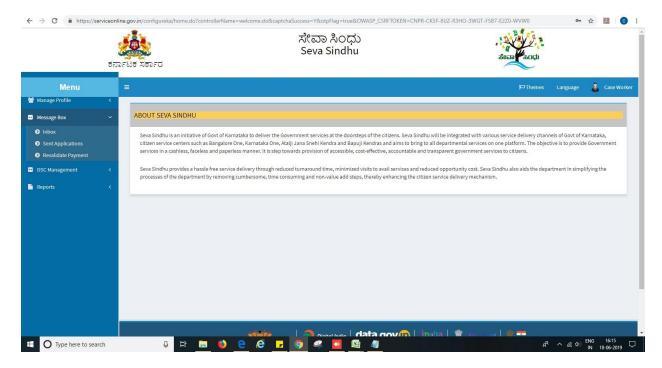

- 4. Click on 'View Processing History'->click on 'Completed' to verify the applicant's application.
- 5. Fill mandatory fields.
- 6. Write remarks. Click on 'submit'.

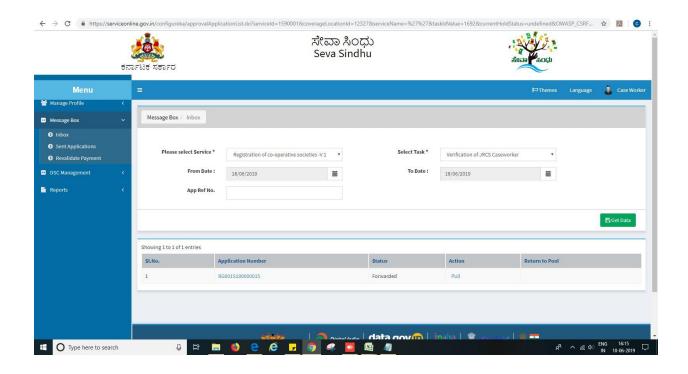

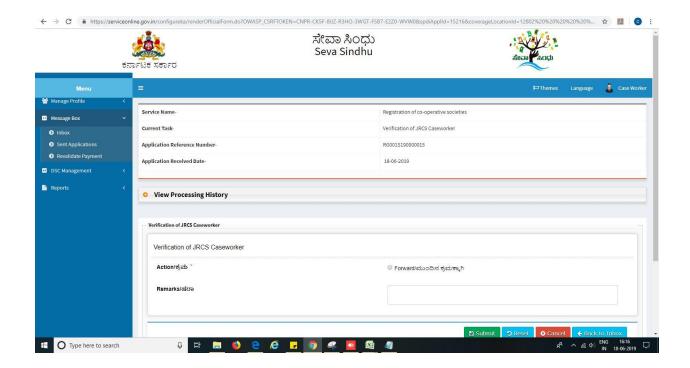

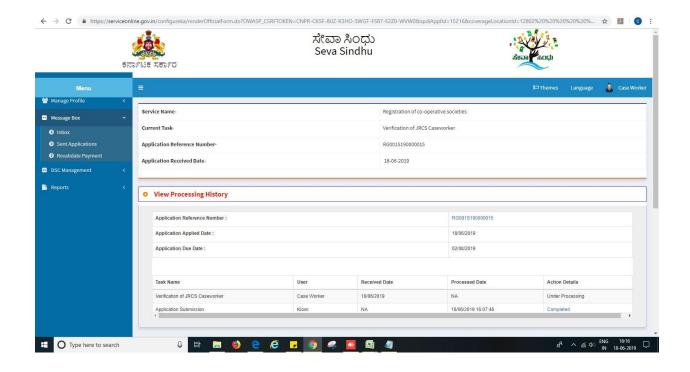

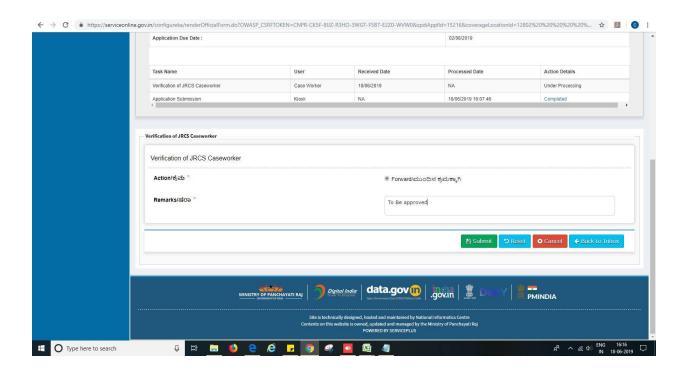

7. Successful submission message. Log out or continue the same step for more applications received.

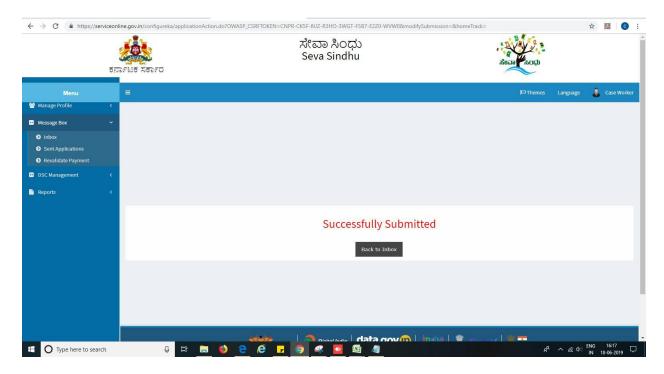

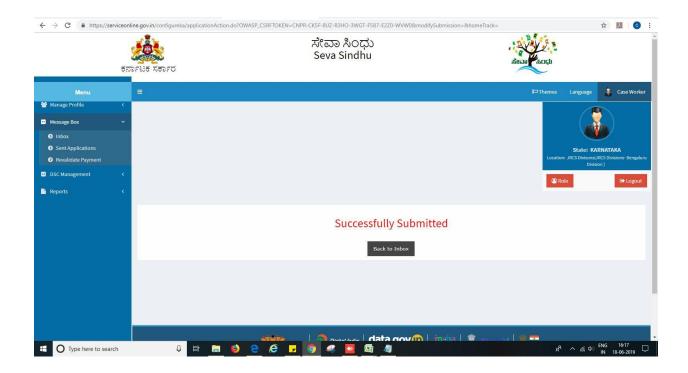

# Steps to be performed by Office Superintendent.

- 1. Login to Office superintendent page.
- 2. Go to->MENU->message box->inbox-> Click on 'pull'

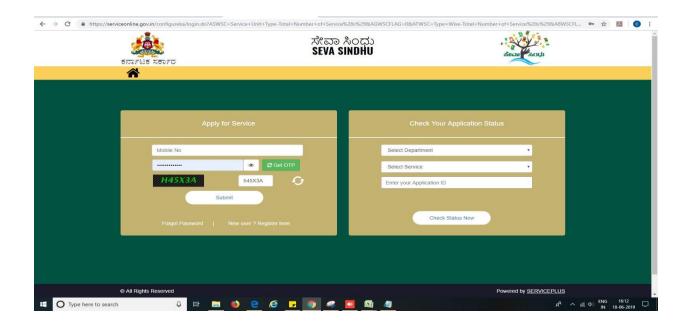

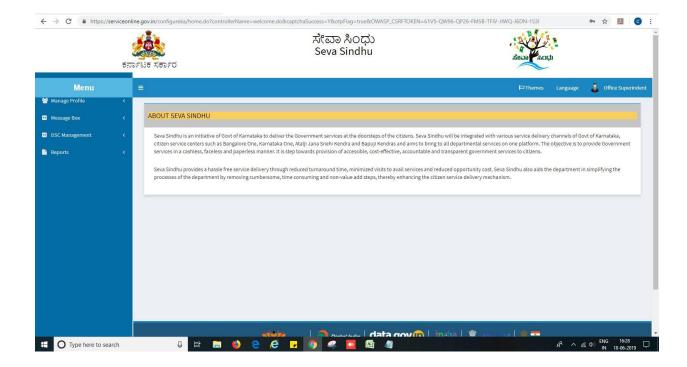

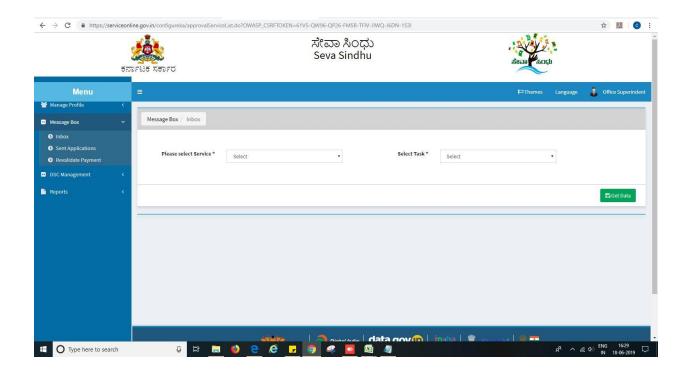

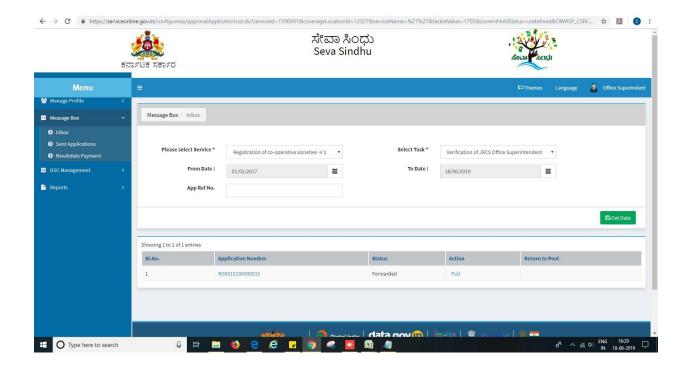

- 3. Click on 'View Processing History'->click on 'Completed' to verify the applicant's application.
- 4. Fill mandatory fields.
- 5. Write remarks. Click on 'submit'.

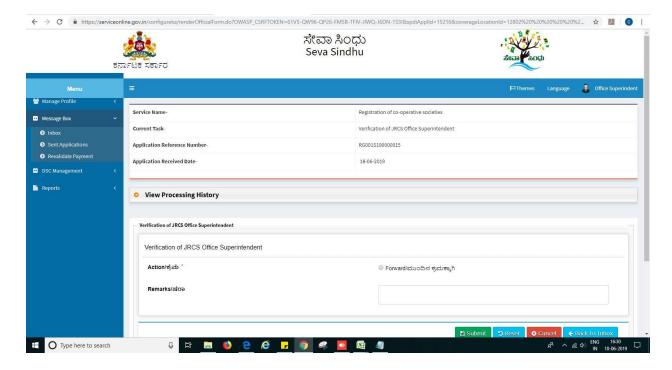

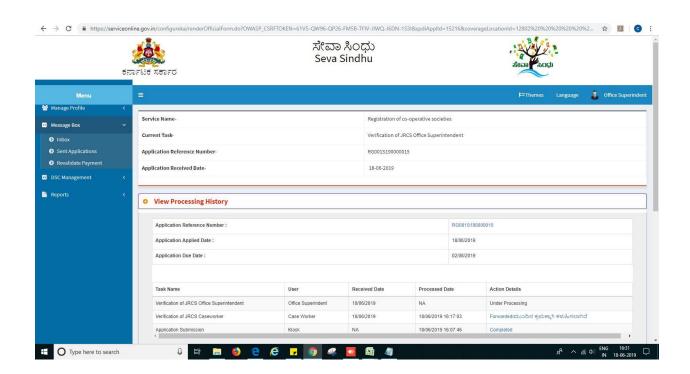

### 6. Successful submission message.

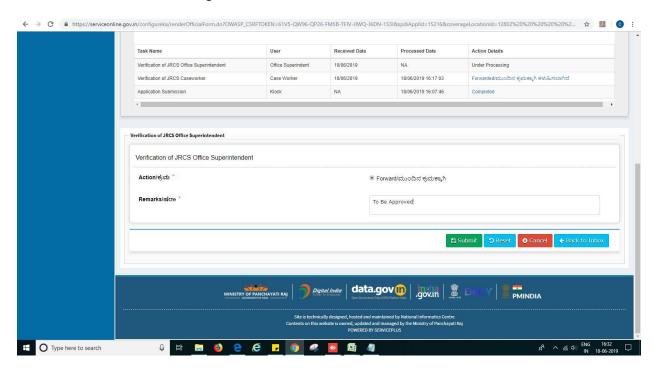

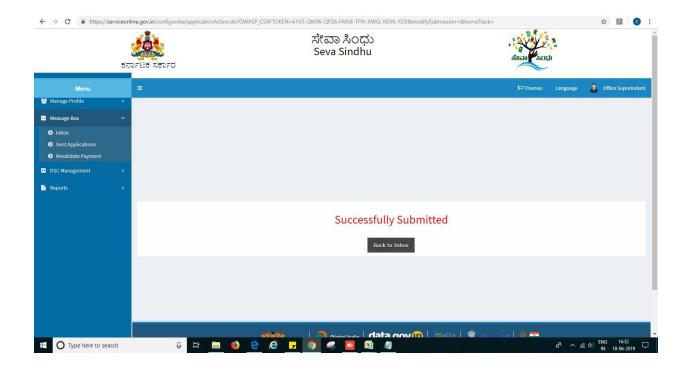

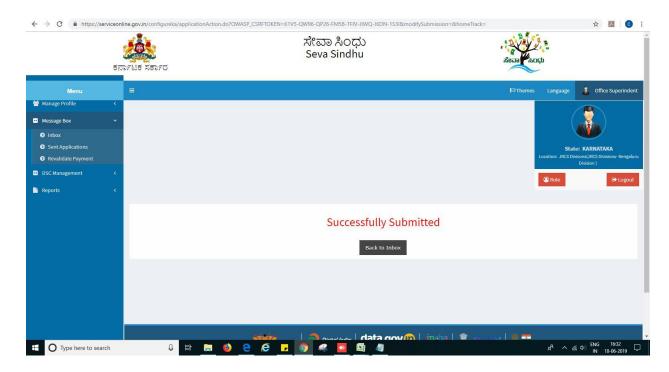

# Steps to be performed by ARCS.

- 1. Login to ARCS page.
- 2. Go to->MENU->message box->inbox-> Click on 'pull'.

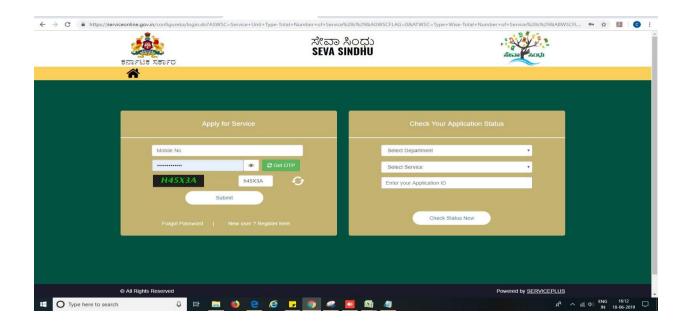

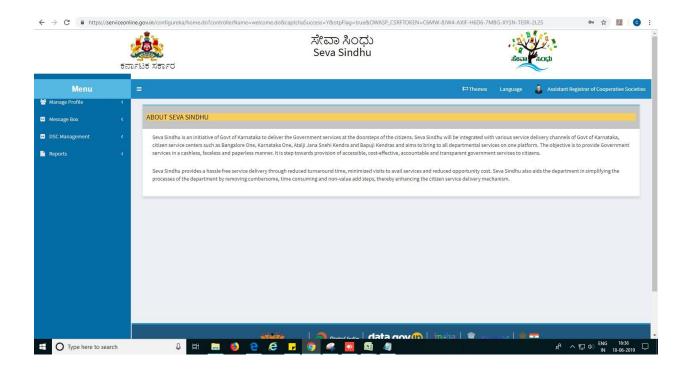

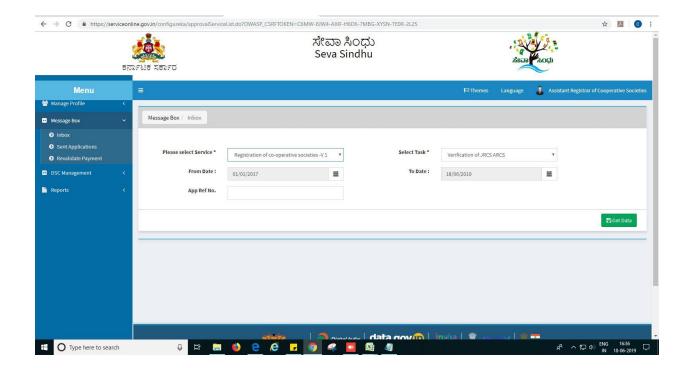

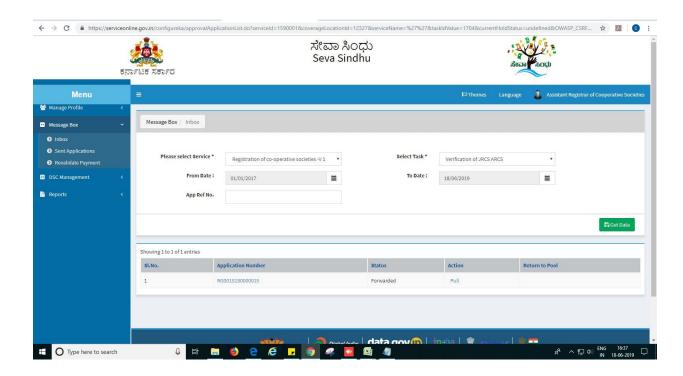

- 1. Click on 'View Processing History'->click on 'Completed' to verify the applicant's application.
- 2. Fill mandatory fields.
- 3. Write remarks. Click on 'submit'.

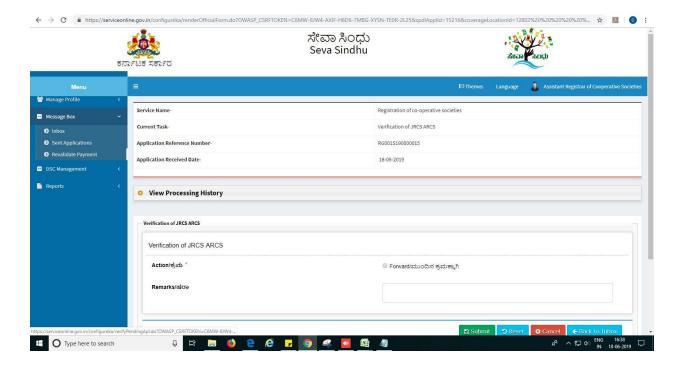

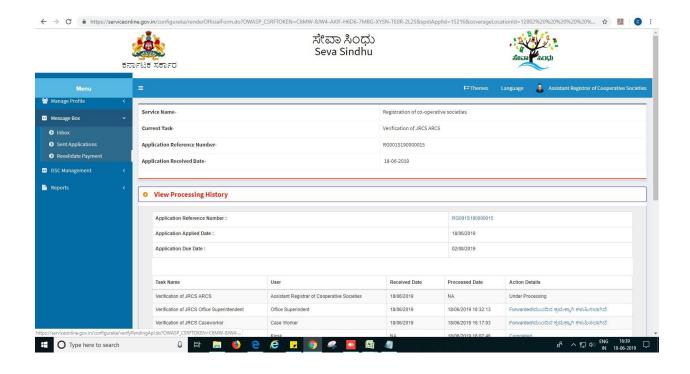

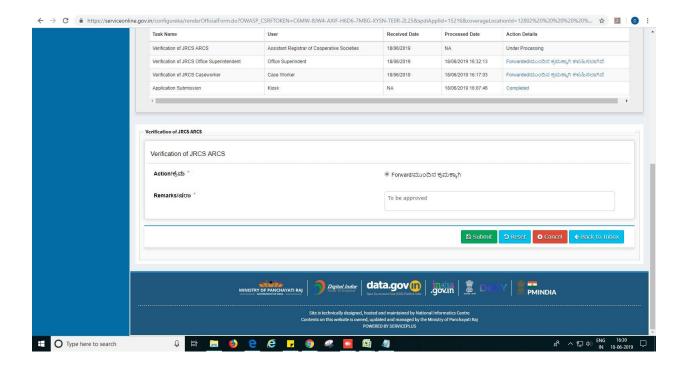

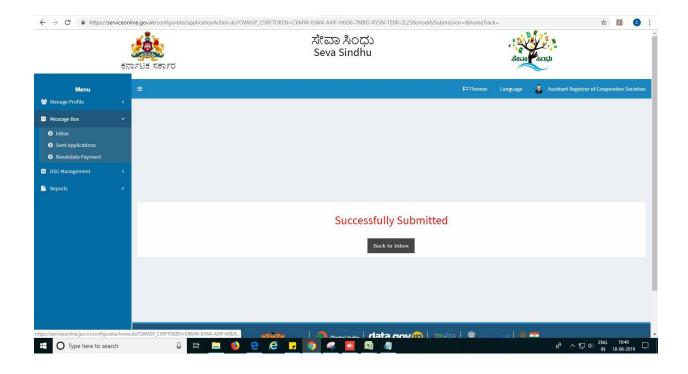

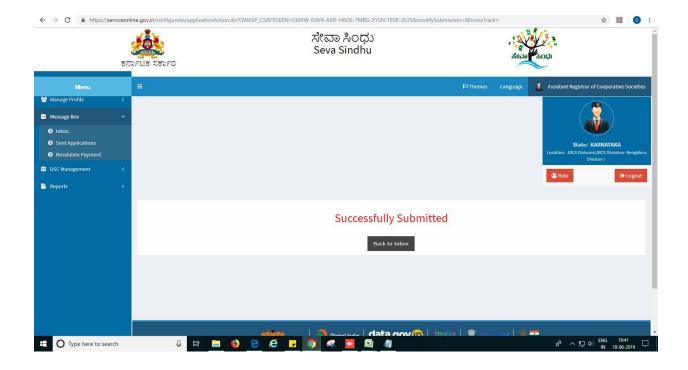

# Steps to be performed by JRCS.

- 1. Login to JRCS page.
- 2. Go to->MENU->message box->inbox-> Click on 'pull'

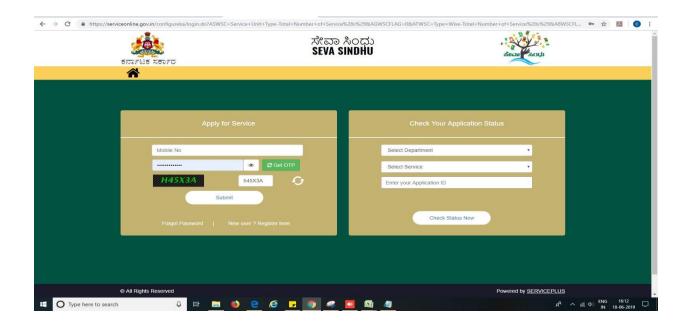

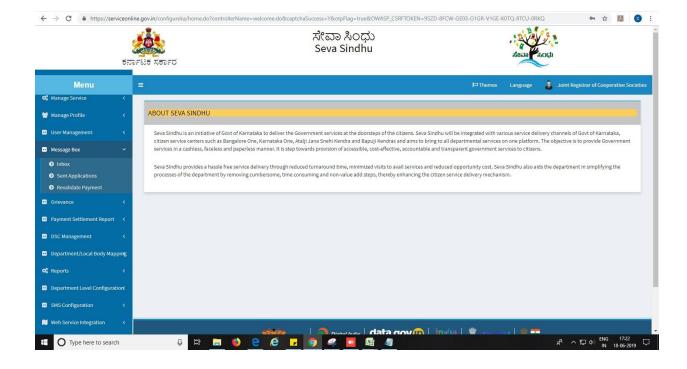

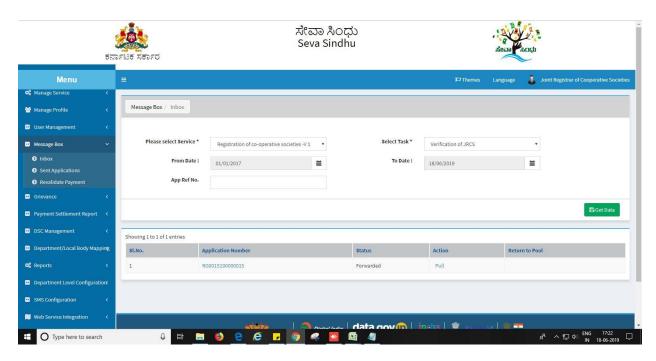

- 1. Click on 'View Processing History'->click on 'Completed' to verify the applicant's application.
- 2. Fill mandatory fields.
- 3. Write remarks. Click on 'submit'.

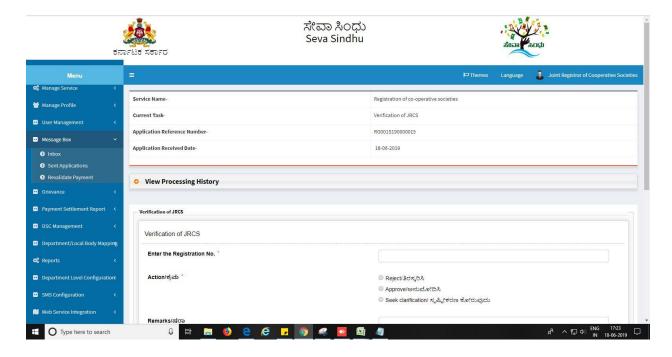

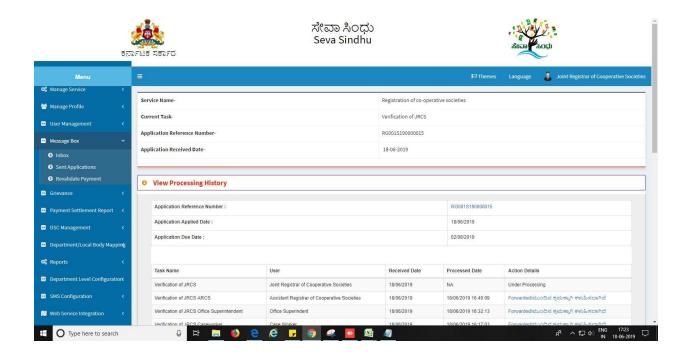

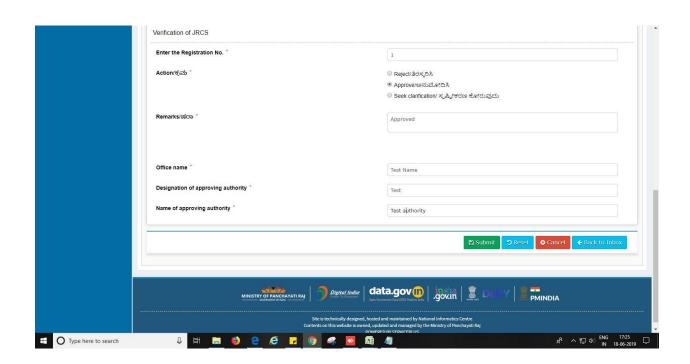

3. Sign using DSC or with eSign.

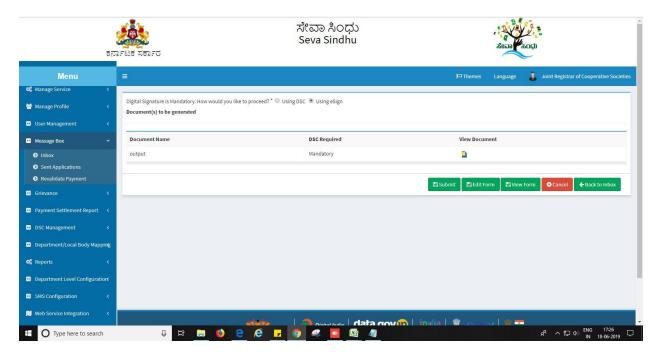

4. Click on 'I agree'.

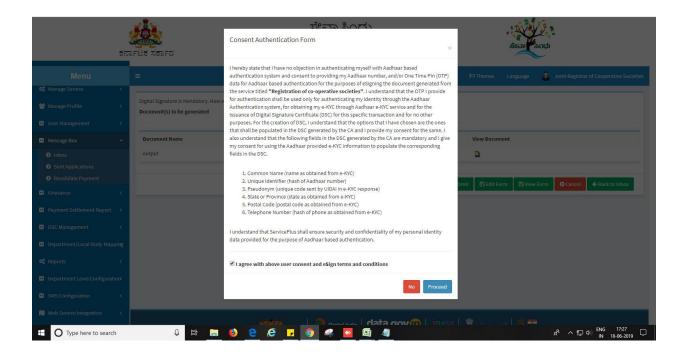

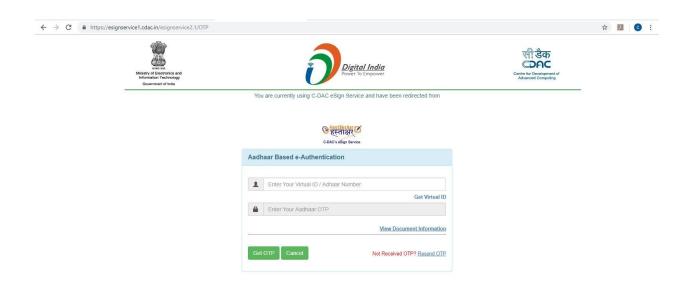

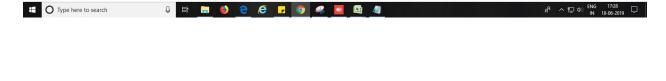

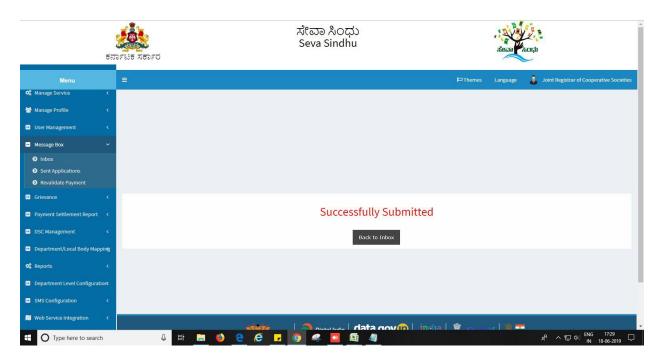

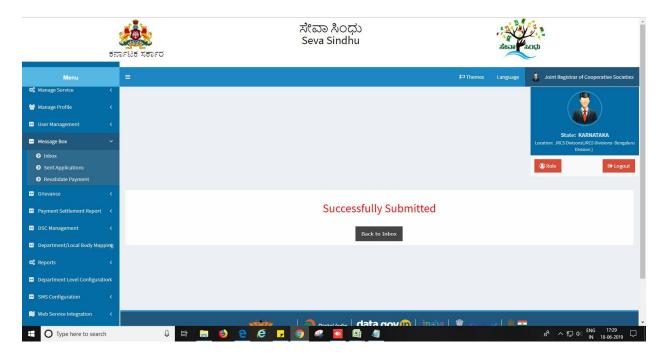

# Steps APPLICANT's login: approval or rejection certificate

After approval or rejection from the department users, The approval or rejection certificate can be downloaded from 'menu'->'view status of the application'->view submitted application->'get data'->search with the application reference no. ->click on the 'delivered' or 'rejected' to get the certificate.

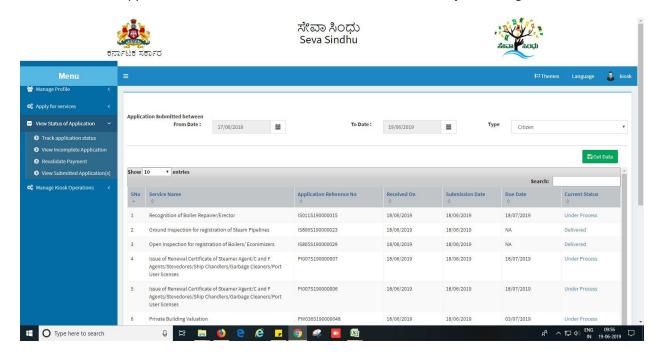

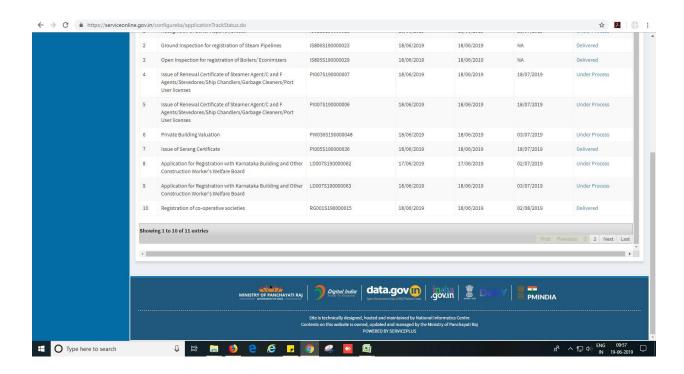

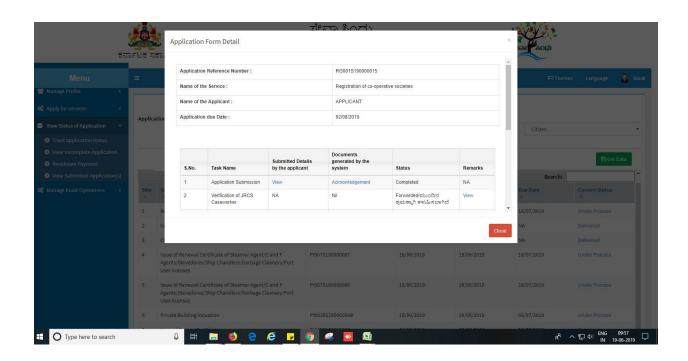

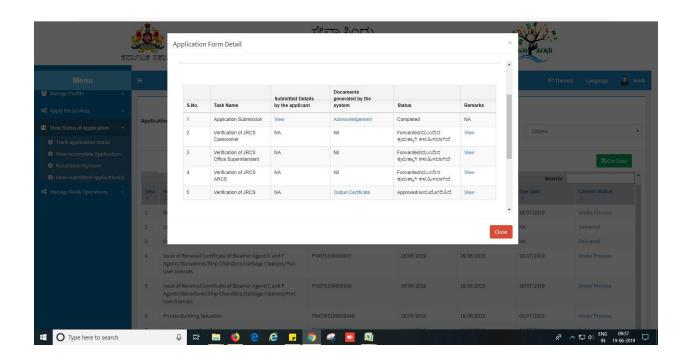

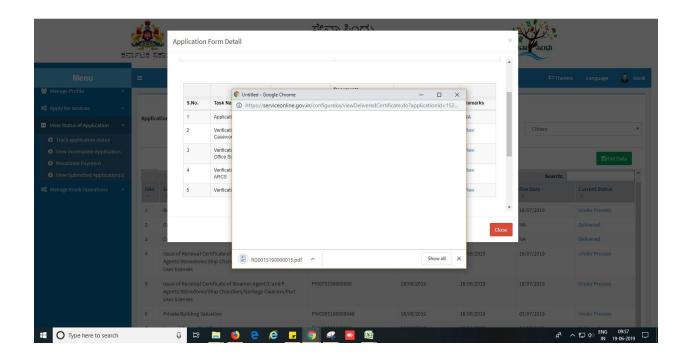

### **Generated Sanction order**

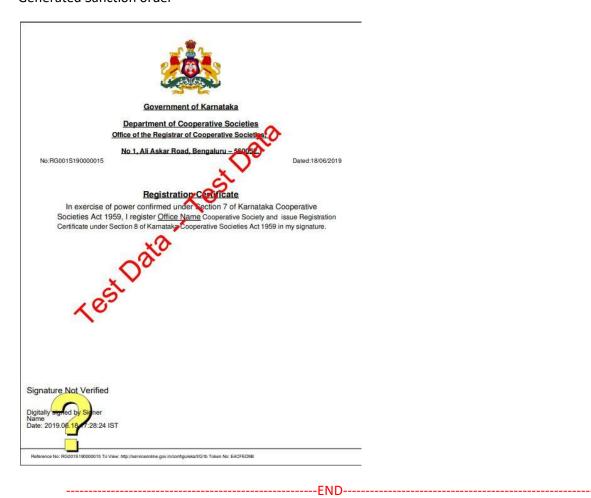